## 【たんぎんダイレクトインターネットバンキング】 **各種お取引方法**

# 公共料金自動引落登録

**NHK**、電気、電話、ガス、水道の**5**つの公共料金の自動引落登 録ができます。

**手順1**「公共料金自動引落登録」ボタンをクリック

メニュー画面の「公共料金自動引落登録」ボタンをクリッ クしてください。

#### **手順2** 引落口座を選択

「引落口座」を選択し、「次へ」ボタンをクリックしてください。

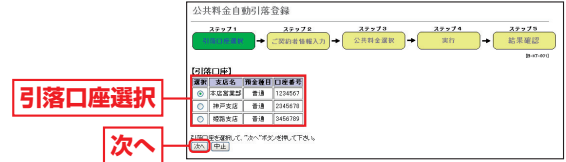

#### **手順3** 領収書届け先情報を入力

領収書等のお届け先情報を入力し、「領収書等への通帳番 号表示」の希望有無について選択後、「次へ」ボタンをクリッ

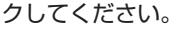

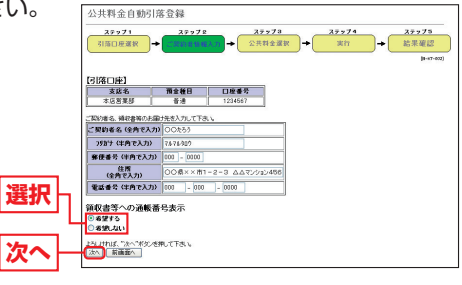

### **手順4** 引落登録

「自動引落のお申込をする公共料金」を選択(複数選択可) し、各項目に必要事項を入力後、「次へ」ボタンをクリック<br>| アイださい してください。

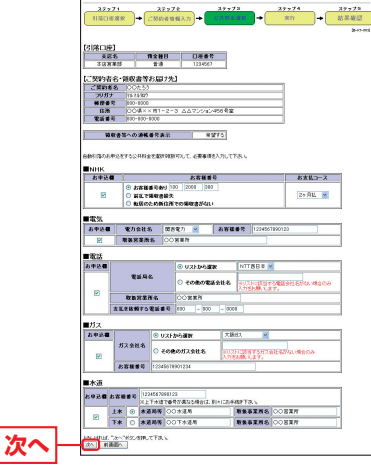

#### **手順5** 登録実行

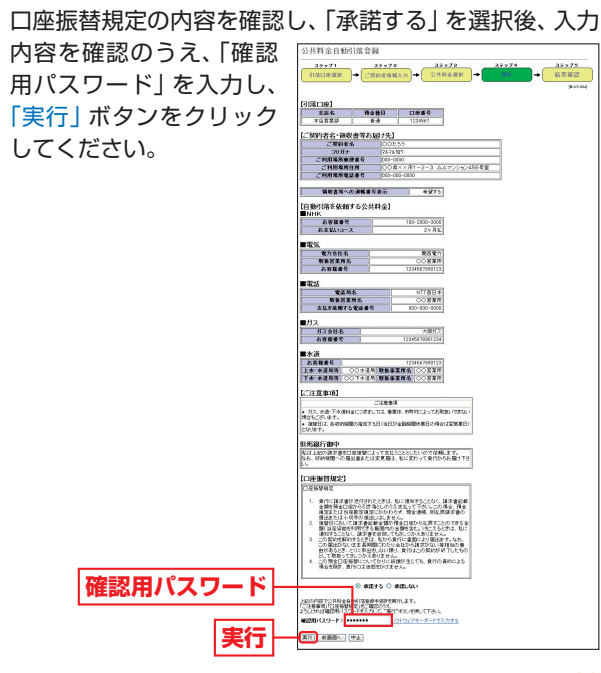

ものです。

お取引方法